## **Installatiehandleiding GensDataPro**

Korte versie: klik de "start installatie" knop en volg de instructies op het scherm, waarbij u alles laat zoals het al staat.

Hieronder leggen we uitgebreid elke stap uit. Wanneer het te technisch is voor u, geen zorgen: volg dan maar gewoon de aanwijzingen op het scherm zonder iets aan te passen.

Het betreft een "off-line" installatie, dus zodra u het installatie bestand heeft gedownload, heeft u daarna geen internetverbinding meer nodig. U kunt het installatiebestand (setupgdp.exe) ook vanaf een usb stick of CD starten. Ook dan heeft u geen internetverbinding nodig.

In de bevestiging e-mail van uw bestelling klikt u op 'GensDataPro 3 upgrade'

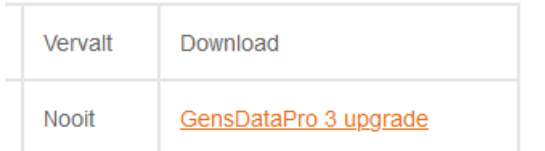

**BELANGRIJK**: Bewaar deze e-mail goed. De bijlage is uw factuur met factuurnummer, bewaar ook deze goed of print hem even.

Het bestand setupgdp.zip wordt dan gedownload.

Als u deze download opent klikt u op het installatiebestand 'setupgdp.exe'.

Wanneer dit installatiebestand start komt het volgende scherm:

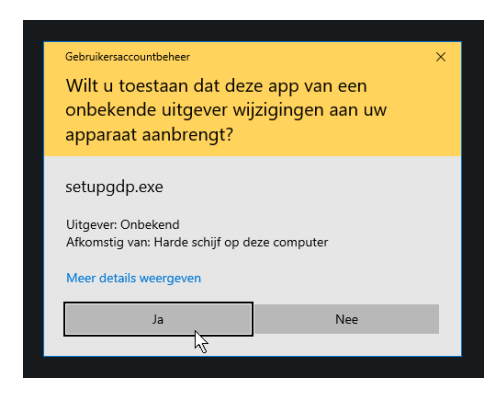

Dit scherm geeft Windows altijd wanneer er een programma wordt gestart. Het heeft te maken met de Windows-gebruikersbeheer-controle (UAC). U zou deze bescherming van Windows kunnen uitzetten om dit scherm niet meer te krijgen, maar dat raden we niet aan: het vormt een zekere extra controle voor u wanneer er een willekeurige applicatie wordt gestart.

U dient hier nu op "ja" te klikken om verder te kunnen met de installatie.

Als na het starten van de installatie de melding komt 'Uw PC wordt beschermd' kiest u voor 'Meer informatie' en daarna voor 'Toch uitvoeren'

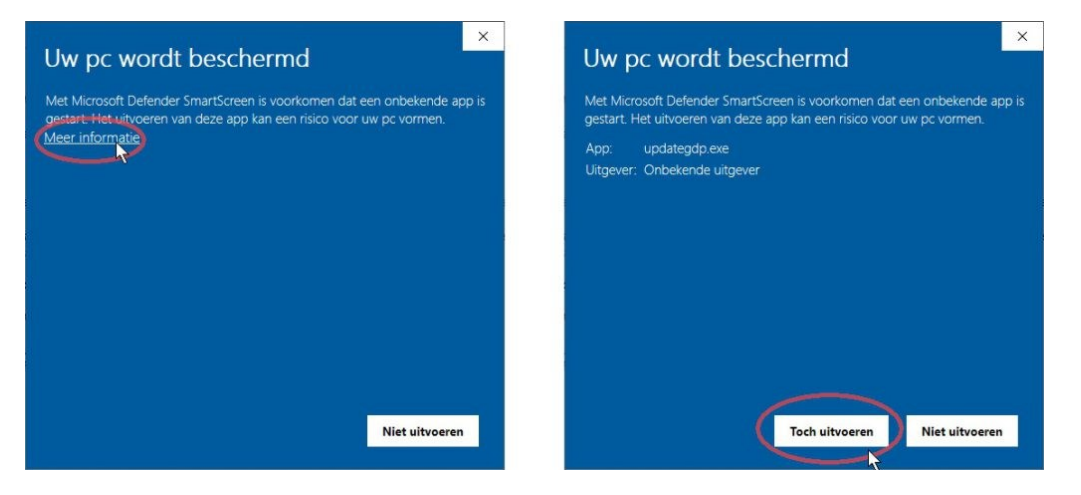

Vervolgens verschijnt het volgende scherm:

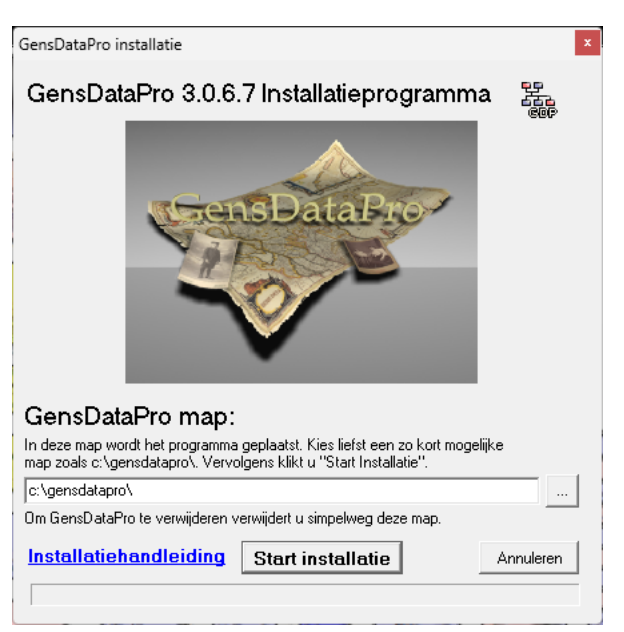

GensDataPro mag **niet** geïnstalleerd worden in de "program files" map! We raden aan een korte map in c:\ te kiezen, bij voorkeur "c:\gensdatapro\". Deze is ook standaard ingevuld.

Kies niet een map op uw **onedrive** of op een **NAS**, want dat geeft problemen. Nogmaals: hou het bij c:\gensdatapro\.

Heeft u al een oude GensDataPro installatie, installeer dan gerust over die oude installatie heen: de instellingen van de oude installatie blijven dan behouden en u start daarna ook met uw vertrouwde bestanden in de bestandsgeschiedenis onderaan het menu "Bestand".

Heeft u de demoversie geïnstalleerd in een andere map dan c:\gensdatapro\ dan kunt u toch het beste nu installeren in c:\gensdatapro\ en later de eventuele bestanden die u in de demoversie maakte kopiëren naar de nieuwe installatie. Stond de demoversie al in c:\gensdatapro\ dan kunt u daar nu ook prima overheen installeren.

In het installatiescherm staat linksonder een link naar deze installatiehandleiding.

Daarnaast staat de knop "Start installatie". Wanneer u die klikt start de installatie. De installatie bestaat er eigenlijk alleen maar uit dat de bestanden op uw PC worden geplaatst. Er wordt slechts één verwijzing in uw systeem (uw registry) naar de installatiemap aangebracht ten behoeve van updates.

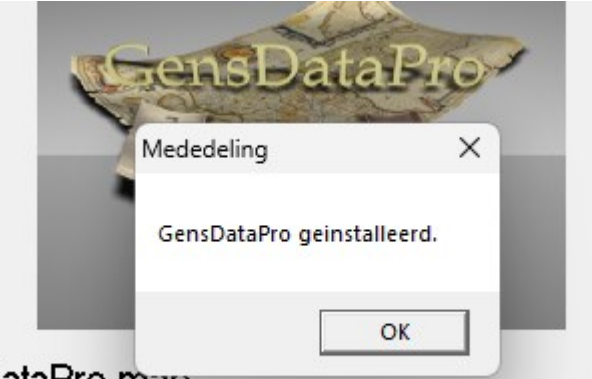

Na installatie verschijnt het volgende scherm. Klik op Ok:

# ensDataPro map.

deze map wordt het programma geplaatst. Kies liefst een zo kort mogelijke

GensDataPro start nu direct. Wanneer u de echte installatie (en niet de demoversie) heeft geïnstalleerd verschijnt het volgende scherm:

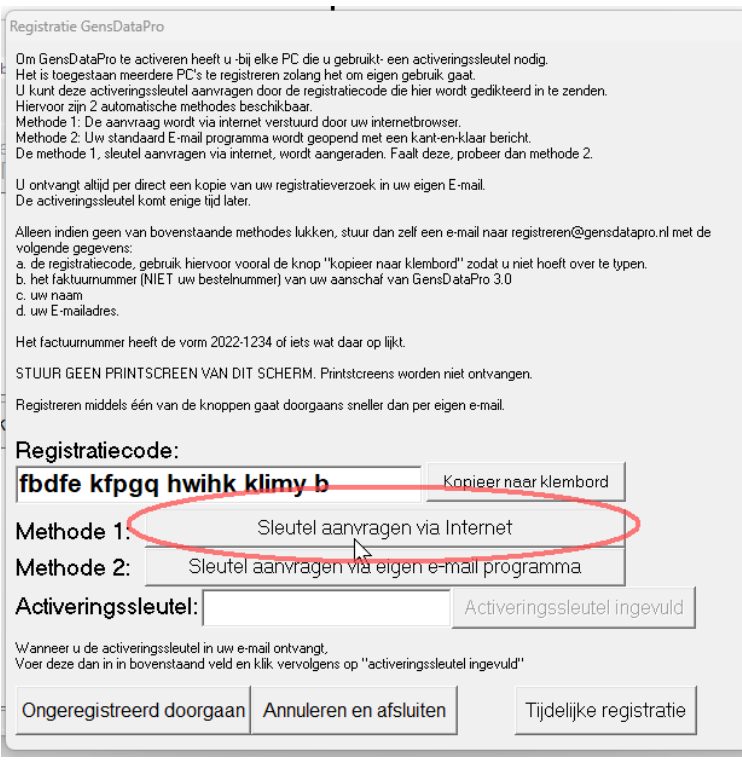

De registratiecode (hier "fbdfe kfpgq hwihk klimy b") is op elke PC anders. U zult dus een andere registratiecode zien. U dient de code die bij u verschijnt in te zenden, waarna u een sleutel ontvangt die op deze registratiecode past. Klik één van de knoppen met "sleutel aanvragen via…", bij voorkeur de bovenste. Wanneer u even geen internetverbinding heeft of methode 1 en methode 2 lukt niet, type dan deze registratiecode over in een email aan [registreren@gensdatapro.nl](mailto:registreren@gensdatapro.nl) met hierin uw naam en adresgegevens **én het factuurnummer**. (dit is de naam van het pdf bestand dat bij de email van de NGV zat). Om de code makkelijk te kopiëren is er een knop aanwezig met "kopieer naar klembord". Stuur géén printscreen van dit scherm a.u.b.

Bij de keuze van methode 1 en methode 2 verschijnt het venster om uw installatiegegevens in te vullen.

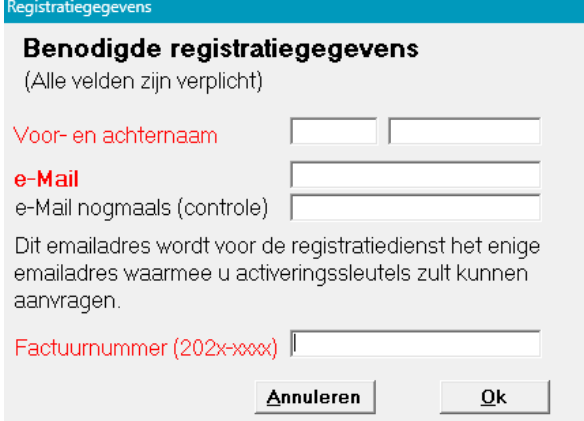

Het in te vullen factuurnummer is de naam van de factuur-pdf die als bijlage met de bevestigings e-mail is meegestuurd. Na alles ingevuld te hebben klikt u op OK en de registratieaanvraag wordt verzonden volgens de gekozen methode. Wanneer het inzenden van de registratiecode met één van de knoppen is gelukt, ontvangt u in uw e-mail een .cc van uw inzending. Daarmee weet u dat uw registratieverzoek is verzonden.

.

#### **Ongeregistreerd werken**

Terwijl u wacht op de sleutel (dit kan enige tijd tot enkele uren duren) kunt u alvast beginnen met het programma, door te klikken op "**ongeregistreerd doorgaan**". Een ongeregistreerde versie start dan en u kunt tot 250 personen invoeren in afwachting van de sleutel. Zolang er geen sleutel is ingevoerd blijft GensDataPro starten met dit registratiescherm, dus u kunt de sleutel dus altijd later nog invullen.

# **Tijdelijk registreren**

Het is zelfs mogelijk *tijdelijk* te registreren: het programma is dan volledig functioneel. Klik daartoe op de knop "tijdelijke registratie". U dient dan een lange tekst in te voeren waarna het programma volledig functioneel start. Het is dan wel noodzakelijk de tekst precies over te typen. De knop "Ok" wordt pas klikbaar wanneer de tekst exact klopt.

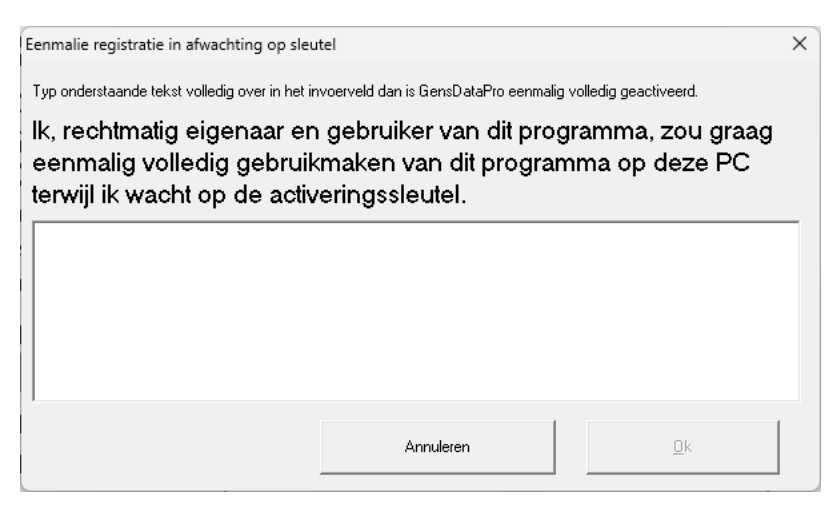

Dit kan vooral van pas komen wanneer u GensDataPro op een andere PC (bijvoorbeeld in een archief) start en geen mogelijkheid hebt om een sleutel aan te vragen.

### **Mogelijk niet correct geïnstalleerd**

Heel soms komt na installatie het volgende scherm:

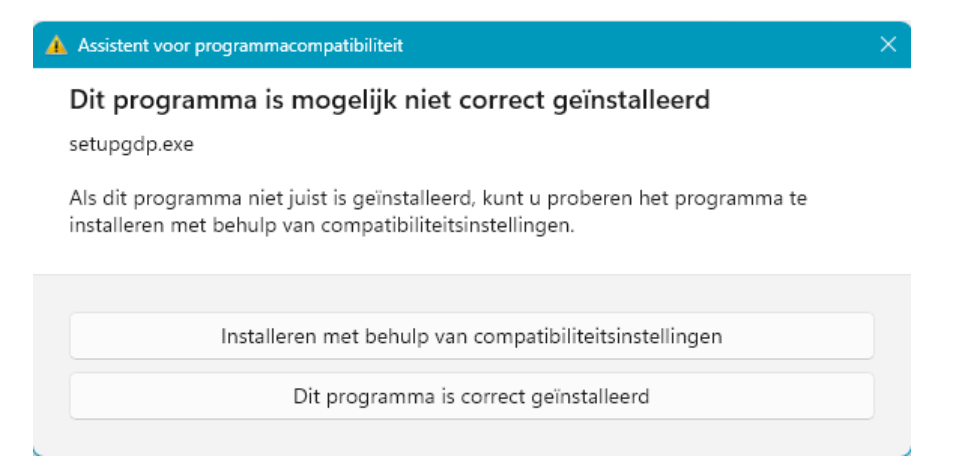

Negeer de boodschap en klik de onderste knop "Dit programma is correct geïnstalleerd".

### **GensDataPro activeren**

Wanneer u de sleutel heeft ontvangen in de mail, kunt u het programma activeren. Het is een lettercijfercombinatie, zoiets als "k015685181", waarbij de 0 een nul is.

Herstart GensDataPro, zodat het registratiescherm weer komt. Vul de sleutel in in onderstaande roodomcirkelde vak en kies "activeringssleutel ingevuld.". Nu is GensDataPro volledig geactiveerd op deze PC.

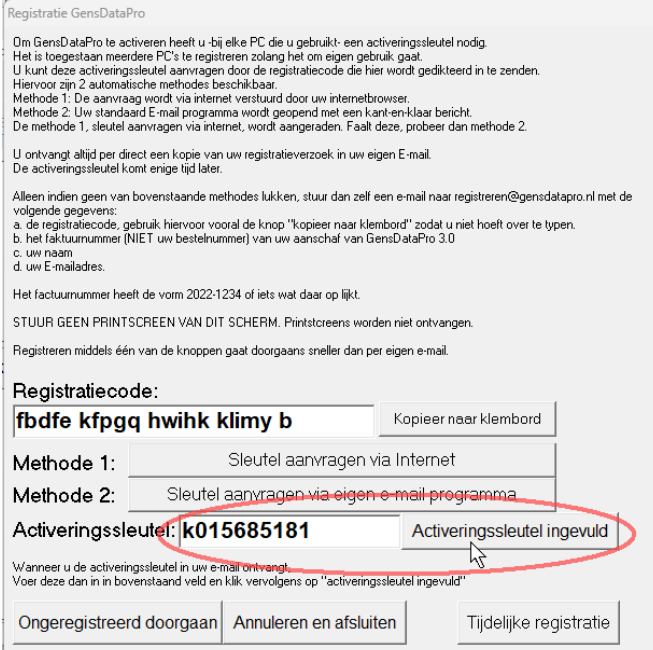

Het is toegestaan om op meerdere PC's van uzelf te installeren en registreren, maar elke PC heeft zijn eigen activeringsleutel nodig. Dus per PC even de registratiecode inzenden.

### **Een GD2 bestandenset openen**

Gebruikte u al GensDataPro 2.x en installeerde u over uw oude versie heen, dan zal GensDataPro openen met uw laatst geopende GD2 bestandenset. (zo niet, dan kunt u uw GD2 bestanden openen met de optie "open GD2 bestandenset" onder het menu bestand)

Wanneer u een .GD2 bestand opent komt het volgende venster op:

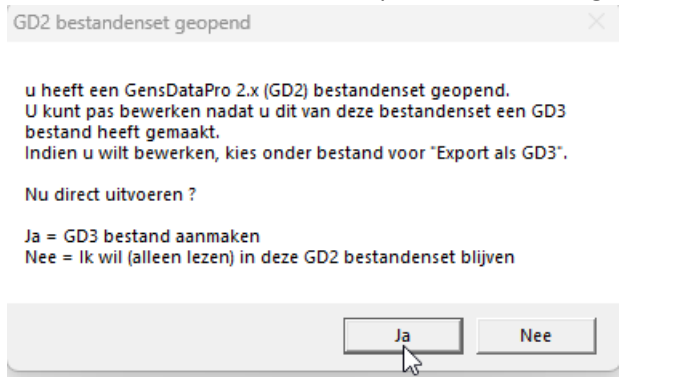

U kiest dan voor 'Ja' en uw bestand wordt omgezet naar een gelijk genaamd GD3 bestand waarmee u kunt verder gaan. De oude GD2 bestandenset blijft heirbij ongewijzigd en dient zo mooi als backup voor de situatie van voor u GensDataPro 3 ging gebruiken.

# **Eerste stappen in GensDataPro**

Wanneer u ofwel de sleutel heeft ingevoerd, ofwel "ongeregistreerd" verder gaat, ofwel via "tijdelijke registratie" verder gaat, ziet u het beginscherm van GensDataPro, direct met het demonstratie-bestand van het koningshuis in beeld:

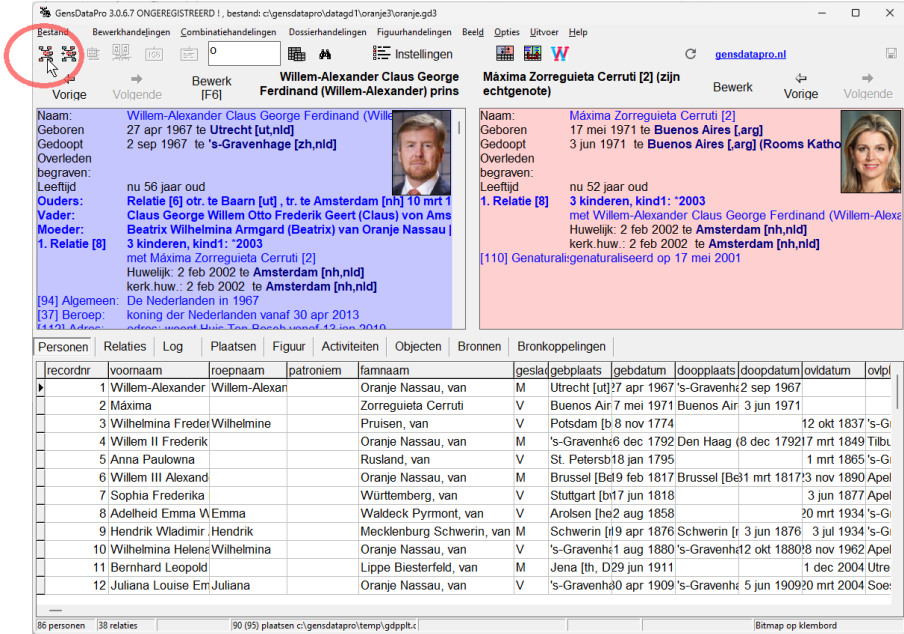

We willen u er als eerste op wijzen dat u te allen tijde een blokjesfiguur (geneagram) maakt van de persoon linksboven (Willem Alexander) met het knopje linksboven waar nu de rode cirkel staat:

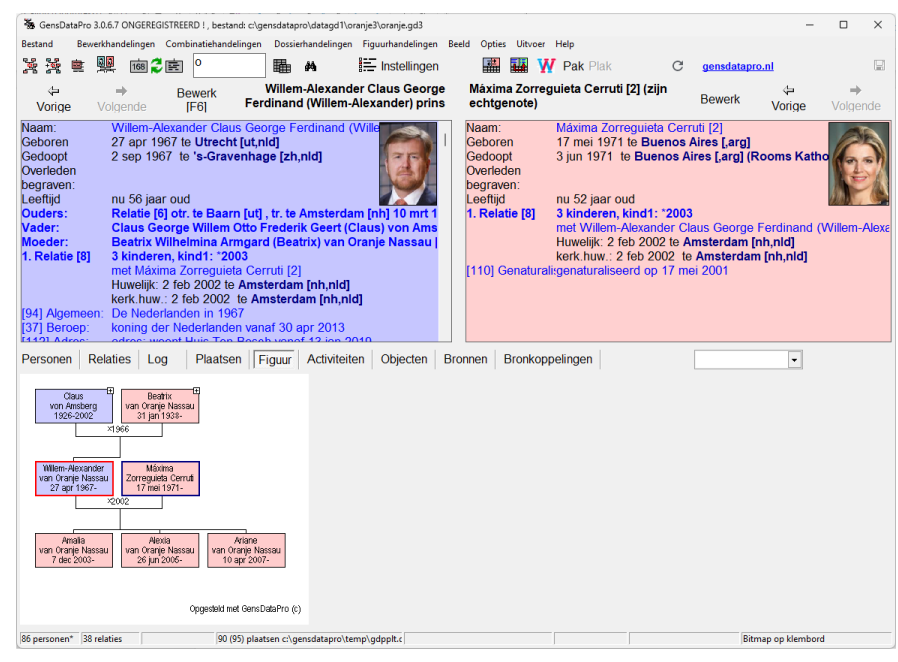

Deze geneagrammen geven goed inzicht in de familiestructuur. De blokjes kunt u aanklikken, en zijn heen en weer te bewegen zoals tekst in een brief: met de spatiebalk duwt u een blokje naar rechts, met Backspace naar links. Met DEL verbergt u een blokje (deze wordt niet verwijderd) en met de pijltjestoetsen loopt u door de blokjes heen, waarbij steeds linksboven de persoon wordt getoond van het rood-omrande blokje. Rechts staat de persoon van het blauwomrande blokje (Maxima).

Met CTRL+pijltjestoets verplaatst u blokjes zonder andere blokjes mee te verplaatsen, of om een blokje met een naastgelegen blokje te wisselen. Dit allemaal om een zo overzichtelijk mogelijk geneagram te krijgen.

Wilt u de tabel weer zien dan klikt u op het tabje "personen". De tabjes Relaties, Plaatsen, etc. spreken voor zichzelf. Het tabje "Log" geeft de meest belangrijke mutaties die u heeft verricht weer.

### **Uw eigen stamboom beginnen**

U begint uw eigen stamboom door onder het menu Bestand te kiezen voor "Start Nieuwe Stamboom".

GensDataPro wil dan eerst weten hoe u uw nieuwe stamboombestand wil gaan noemen. Neem gewoon uw familienaam en vul die in waar standaard staat "new.gd3". Het wordt dan bijvoorbeeld "jansen.gd3".

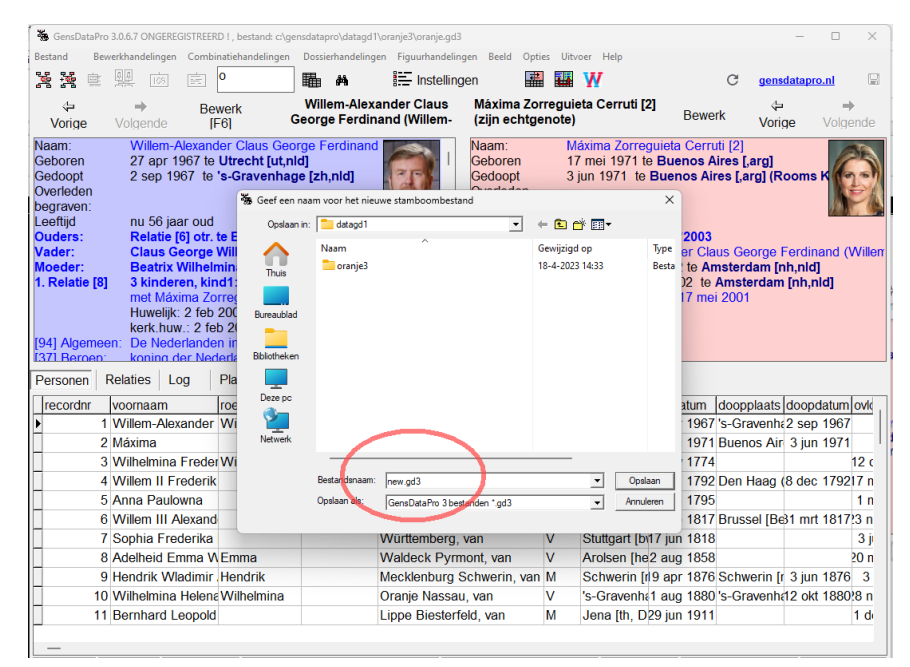

Nadat u "opslaan" klikt worden de tabellen leeggemaakt en verschijnt meteen het invoerscherm waarin u uw eerste persoon kunt invoeren:

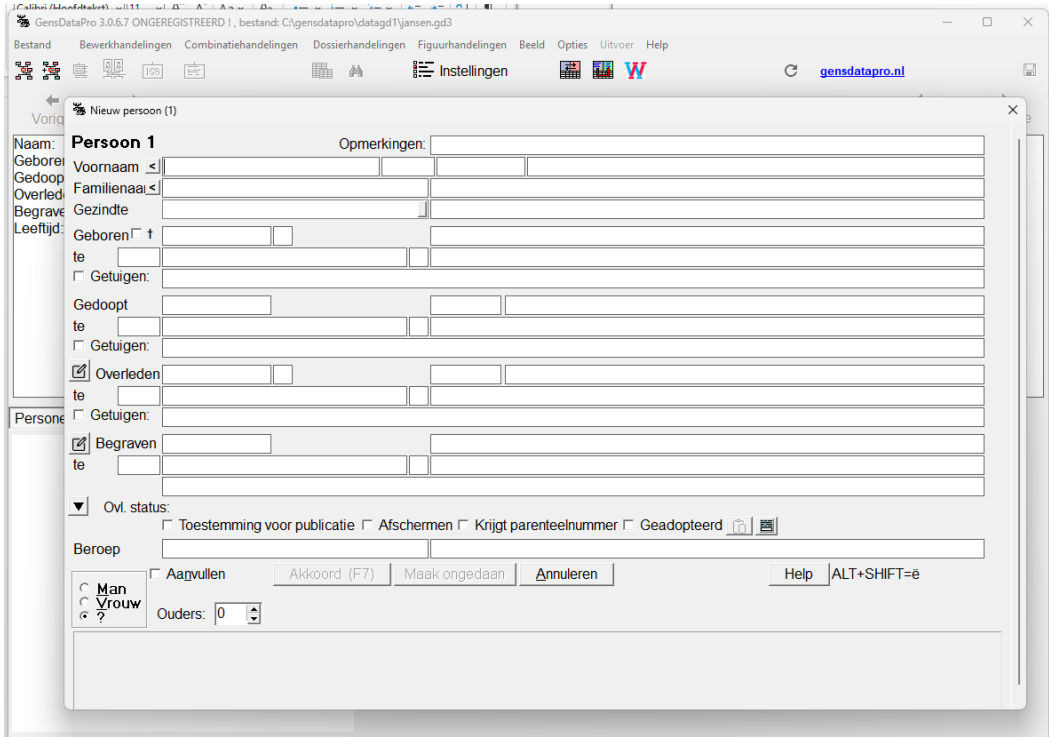

De invoervelden links zijn voor de gegevens, de lange invoervelden rechts zijn voor eventuele opmerkingen bij het gegeven links, zoals een tijdsaanduiding bij de datum, of een ziekenhuisnaam of kerk bij de plaats. Hou die "rubrieks"opmerkingen kort, behalve in het bovenste opmerkingenveld, waar u -indien mogelijkeen mooie biografie over de persoon uitwerkt. Na invullen klikt u akkoord. Onder het menu "bewerkhandelingen" vindt u methodes om familieleden (ouders, partners en kinderen) aan de persoon toe te voegen.

# **Een GedCom bestand openen**

Mocht u al een GedCom bestand hebben dan kunt u ook dit GedCom bestand openen met het menu 'Bestand-Open GedCom'. Na het aanwijzen van het GedCom bestand opent een voorbeschouwingsscherm.

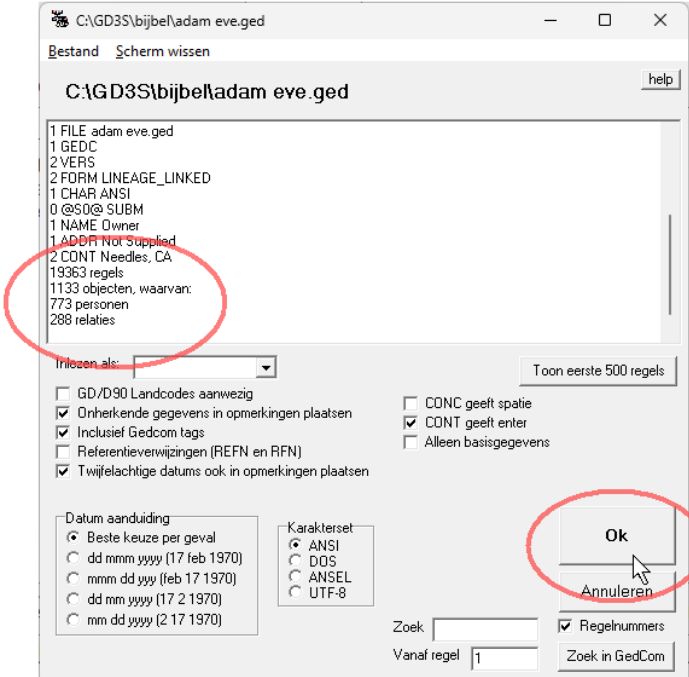

U kunt hierin zien hoeveel personen en relaties in het GedCom bestand staan. Merk op dat er rechtsboven een help-knop staat: daarmee roept u een helpscherm over dit GedCom scherm op. Deze help knop vindt u in elk scherm.

Na OK te hebben geklikt wordt het GedCom bestand geladen. Tijdens dit laden wordt getoond wat er gebeurt. Wanneer het laden is voltooid verschijnt hiervan een melding. Klik Ok, en vervolgens op de Klaar knop:

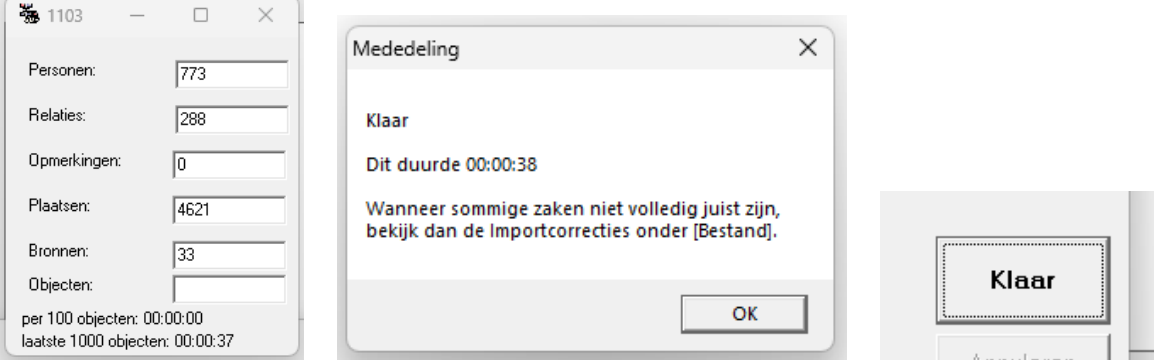

### **Instructie filmpjes**

We hebben een aantal instructiefilmpjes gemaakt waarin we demonstreren wat er allemaal mogelijk is met GensDataPro.

Neemt u eens een kijkje op<https://www.gensdatapro.nl/ngvgdp/informatie/instructie-filmpjes/>

En bekijk vooral het eerste filmpje even: "Kennismaken met GensDataPro"

### **Helpdesk**

Voor vragen over het programma kunt u terecht bij de GensDataPro Helpdesk. De helpdesk kunt u bereiken via [helpdesk@gensdatapro.nl](mailto:helpdesk@gensdatapro.nl)